# **SSL Certificate - IBM** Installation Guide

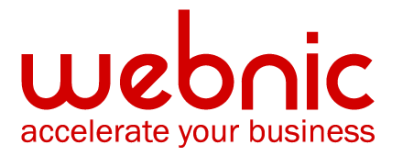

# **Please select your version**

[Installation Instructions for IBM AS 400 / iSeries server](#page-2-0)

[Installation Instructions for IBM HTTP Server running IKEYMAN GUI](#page-6-0)

[Installation Instructions for IBM WebSphere using IKEYMAN GUI \(Version 7\)](#page-10-0)

[Installation Instructions for IBM Websphere using the command line](#page-19-0)

# <span id="page-2-0"></span>**Installation Instructions for IBM AS 400 / iSeries server**

# **Step 1: Download the Symantec Intermediate CA Certificate**

- 1. Download the Intermediate CA certificate from [here](=)
- 2. Select the appropriate Intermediate CA certificate for your SSL Certificate type.
- 3. Copy the Intermediate CA certificate and paste it on a Notepad.
- 4. Save the file as **intermediate.txt**

# **Step 2: Install the Symantec Intermediate CA Certificate**

- 1. Start Digital Certificate Manager (DCM).
- 2. From navigation panel, click **Select a Certificate Store** > select **\*SYSTEM**

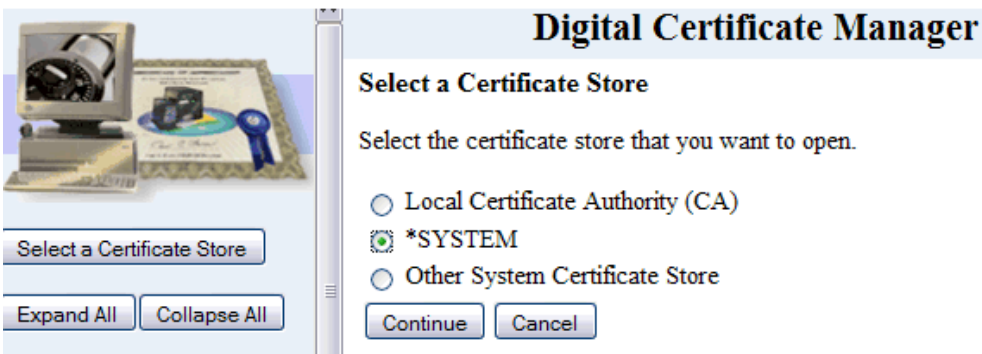

- 3. Enter in password for Certificate Store > click **Continue**
- 4. From navigation panel, select **Manage Certificates**
- 5. From the list, select **Import Certificate** > **Certificate Authority (CA)** > click **Continue**

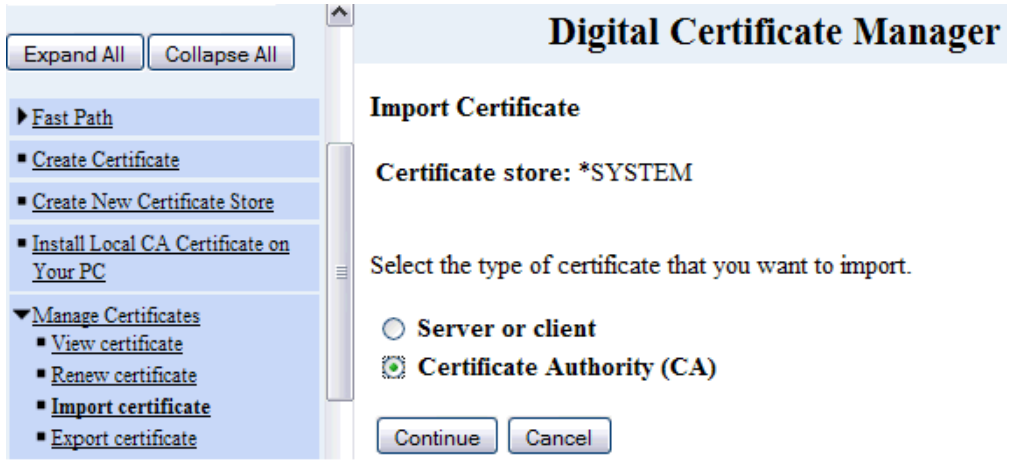

6. On the next screen, specify the path and file name of intermediate ca certificate. This is the location and name of the intermediate ca file on the IFS of the iSeries.

**Example:** The file is stored in the /home directory and the intermediate ca file was called 'cert.txt' you would put in a path and file name of /home/cert.txt.

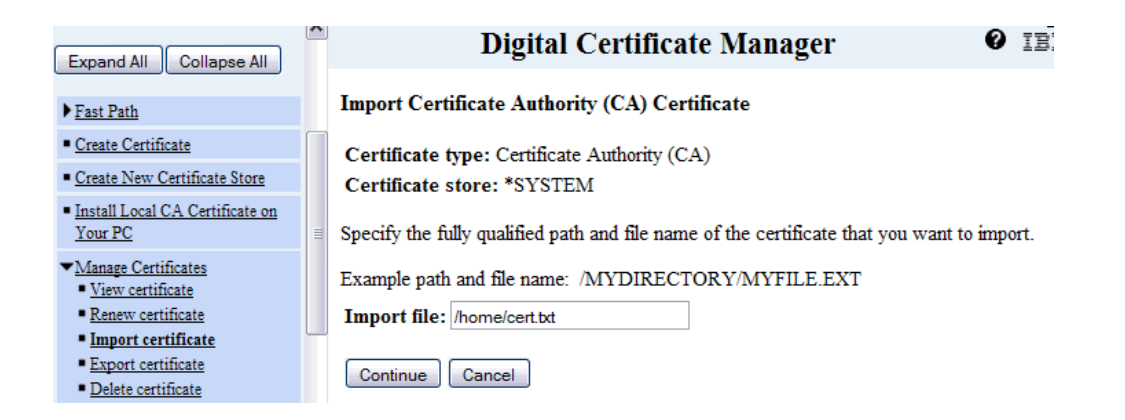

#### 7. Click **Continue**

8. Create a CA certificate label. This can be any name desired as long as it is unique (should not match any labels for any other certificates).

**Example:** CA certificate label: Certificate Authority Name

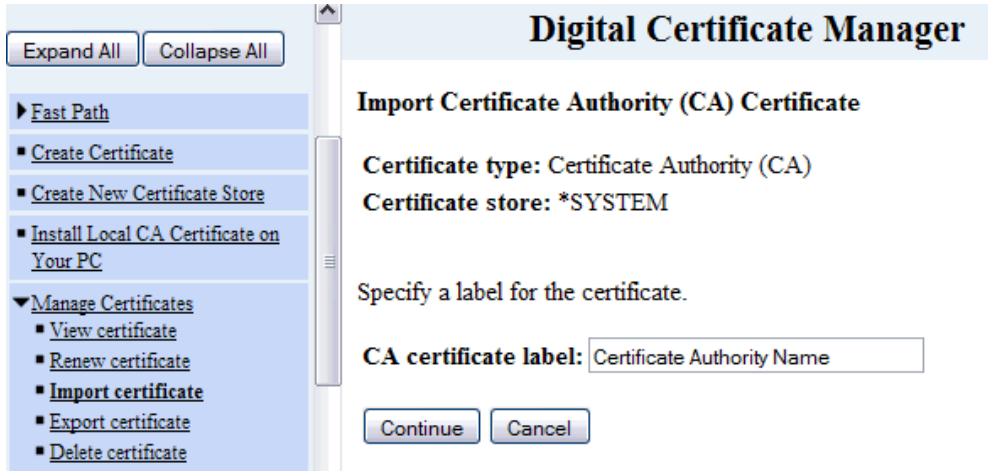

#### 9. Click **Continue**

10. A message stating the intermediate ca certificate has been imported. Click **OK**

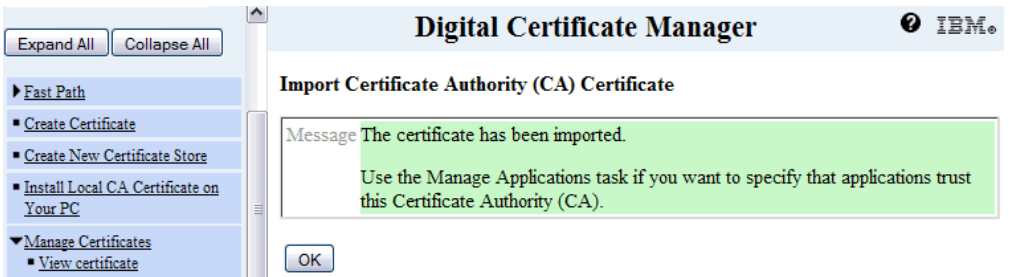

# **Step 3: Obtain the SSL Certificate**

- 1. The Symantec certificate will be sent by email. The certificate is included as an attachment (Cert.cer) and it is also imbedded in the body of the email.
- 2. Copy and paste the certificate into a text file using Vi or Notepad The text file should look like:

-----BEGIN CERTIFICATE-----

[encoded data]

-----END CERTIFICATE-----

3. Save the file with extansion **.txt**

# **Step 4: Install the SSL Certificate**

- 1. Start Digital Certificate Manager (DCM).
- 2. From navigation panel, click **Select a Certificate Store** > select **\*SYSTEM**
- 3. Enter in password for Certificate Store > click **Continue**
- 4. From navigation panel, select **Manage Certificates**
- 5. From the list, select **Import Certificate** > select **Server or Client**
- 6. Select the certificate file and complete wizard
- 7. Verify certificate installation using the [Symantec Installation Checker.](https://cryptoreport.websecurity.symantec.com/checker/views/certCheck.jsp)

# <span id="page-6-0"></span>**Installation Instructions for IBM HTTP Server running IKEYMAN GUI**

#### **Step 1: Download the Symantec Intermediate CA Certificate**

- 1. [Download the Intermediate CA certificate.](=)
- 2. Select the appropriate Intermediate CA certificate for your SSL Certificate type.
- 3. Copy the Intermediate CA certificate and paste it on a Notepad.
- 4. Save the file as **intermediate.cer**

# **Step 2: Install Symantec Intermediate CA Certificate**

1. Start the key management utility (iKeyman):

**On Windows:** Go to the start UI and select **Start Key Management Utility**

#### **On AIX, Linux or Solaris**: Type **ikeyman** on the command line

- 2. Open the key database file that was used to create the certificate request.
- 3. Enter the password, then click **OK.**
- 4. Click on the "down arrow" to the right, to display a list of three choices.
- 5. Select **Signer Certificates**, then click **Add**.
- 6. Click **Data Type** and select a data type, such as Base64-encoded ASCII data. **NOTE:** This data type must match the data type of the importing certificate.
- 7. Enter a file name and location for **intermediate.cer** digital certificate or click **Browse** to select a file name and location.
- 8. Click **OK.**
- 9. Enter a label for importing certificate, for example: **Intermediate CA**
- 10. Click **OK**.
- 11. The Signer Certificates field displays the label of the signer certificate you added.

# **Step 3: Obtain the SSL Certificate**

- 1. The Symantec certificate will be sent by email. The certificate is included as an attachment (Cert.cer) and it is also imbedded in the body of the email.
- 2. Copy and paste the certificate into a text file using Vi or Notepad The text file should look like:

-----BEGIN CERTIFICATE-----

[encoded data]

-----END CERTIFICATE-----

3. Save the file with extension **.cer**

# **Step 4: Install the SSL Certificate**

1. Open the .kdb file using the iKeyman utility:

**On Windows:** Go to the start UI and select **Start Key Management Utility**

**On AIX, Linux or Solaris**: Type **ikeyman** on the command line

- 2. In the middle of the iKeyman GUI you will see a section called **Key database content**
- 3. Click on the "down arrow" to the right, to display a list of three choices
- 4. Select **Personal Certificates**

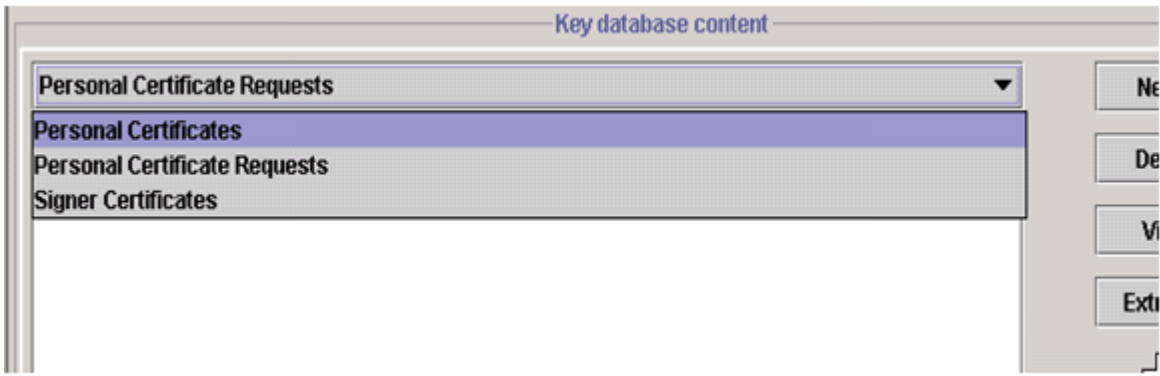

#### 5. From the **Personal Certificates** section, click **Receive**

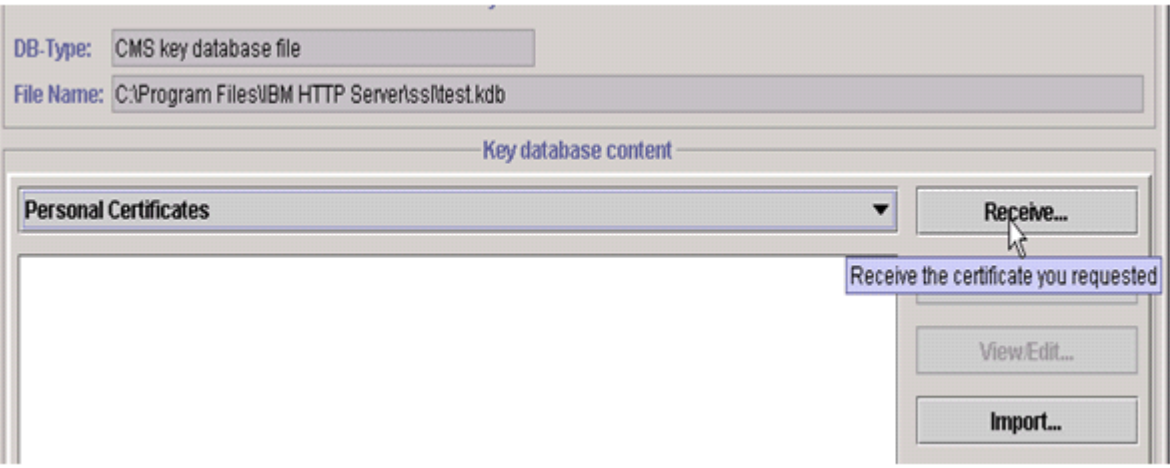

6. Data Type - leave the default of "Base64-encoded ASCII data"

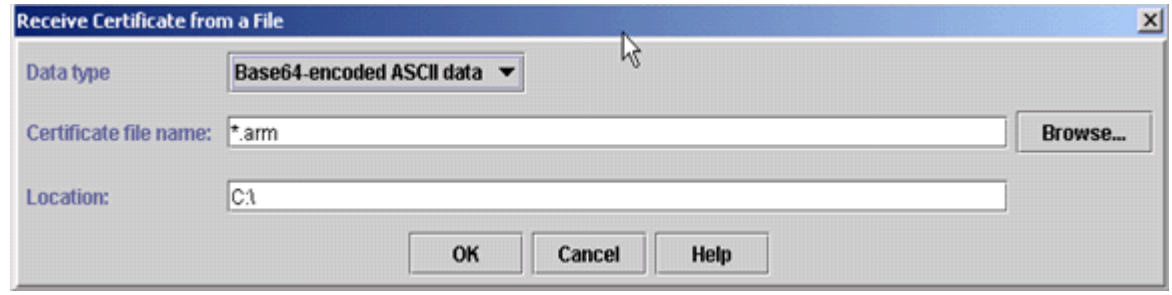

- 7. Browse to the directory that contains the .cert or .arm file
- 8. Highlight the file and click **Open**.
- 9. Now click **OK** on this dialog box

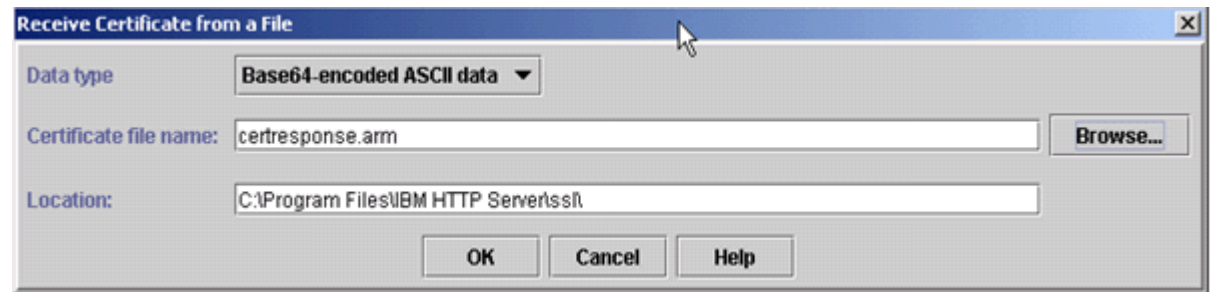

# **Step 5. Transfer Certificate**

1. To extract an SSL certificate from a key database file and store it in a CA key ring file, start the iKeyman graphical user interface

2. Run following command:

#### **On Windows**: strmqikm

#### **On UNIX:** gsk7ikm

- 3. Choose **Open** from the **Key Database File** menu. Click **Key database type**, and select **CMS**.
- 4. Click **Browse** to navigate to the directory containing the key database files
- 5. Select the key database file to which you want to add the certificate. For example, key.kdb.
- 6. Click **Open**
- 7. In the Password Prompt window, type the password you set when you created the key database and then click **OK**.
- 8. Select **Signer Certificates** in the Key database content field, and then select the certificate you want to extract.
- 9. Click **Extract**.
- 10. Select the **Data type** of the certificate. For example, **Base64-encoded ASCII**
- 11. Click **Browse** to select the name and location of the certificate file name.
- 12. Click **OK.** The certificate is written to the file you specified.
- 13. Verify certificate installation using the [Symantec Installation Checker.](https://cryptoreport.websecurity.symantec.com/checker/views/certCheck.jsp)

# <span id="page-10-0"></span>**Installation Instructions for IBM WebSphere using IKEYMAN GUI (Version 7)**

# **Step 1: Download the Symantec Intermediate CA Certificate**

1. [Download the Intermediate CA certificate.](https://knowledge.symantec.com/support/ssl-certificates-support/index?page=content&actp=CROSSLINK&id=INFO657)

Select the appropriate Intermediate CA certificate for your SSL Certificate type.

- 2. Copy the Intermediate CA certificate and paste it on a Notepad.
- 3. Save the file as **intermediate.cer**

# **Step 2: Install Symantec Intermediate CA Certificate**

1. Start the key management utility (iKeyman):

#### **On Windows:** Go to the start UI and select **Start Key Management Utility**

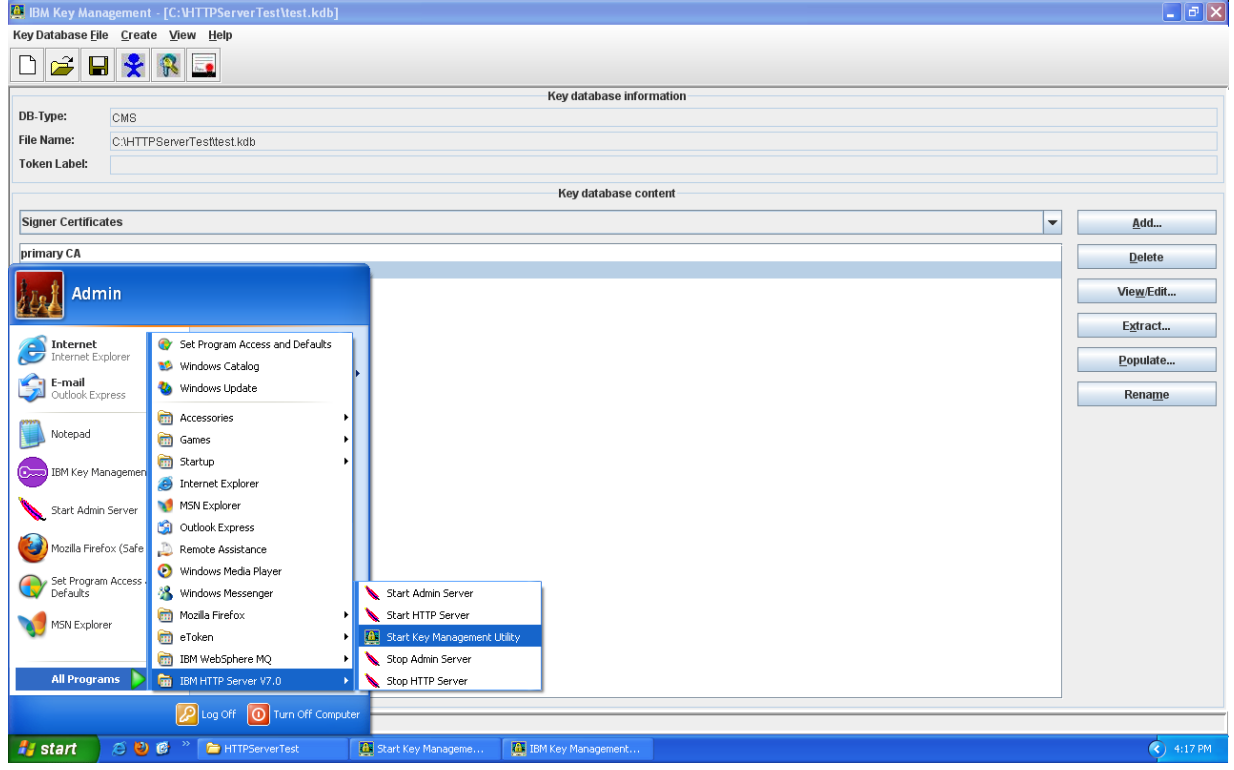

**On AIX, Linux or Solaris**: Type **ikeyman** on the command line

2. Open the key database file that was used to create the certificate request.

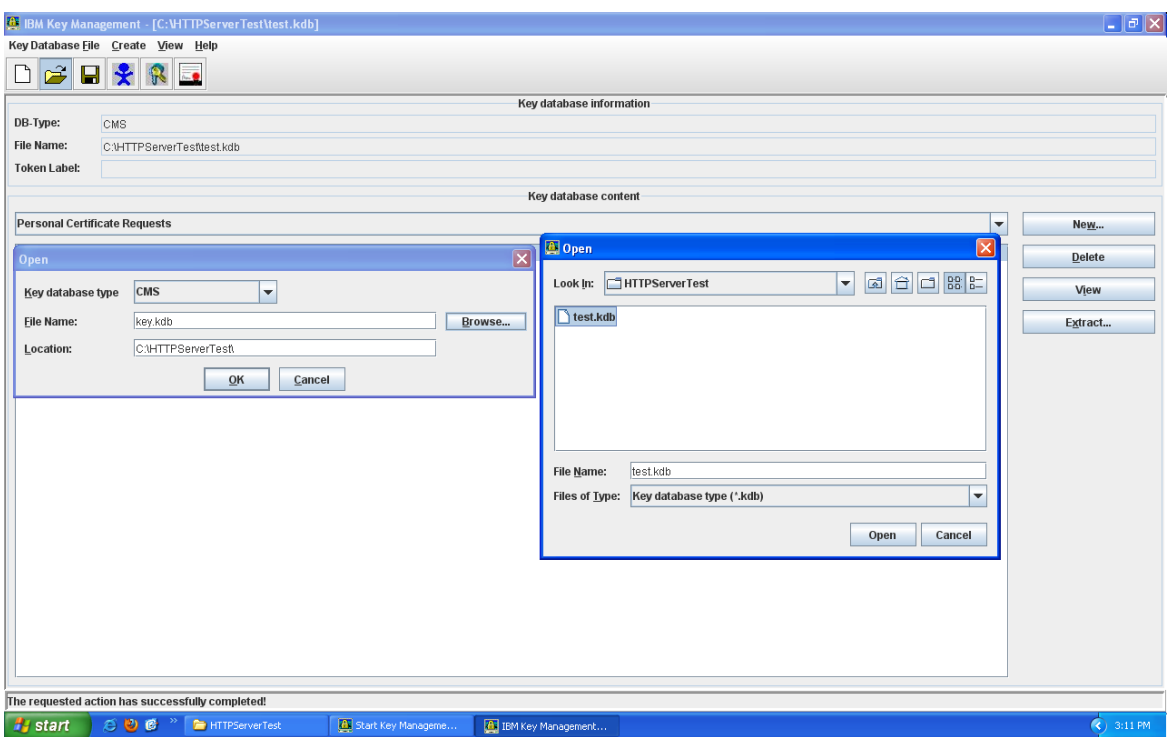

3. Enter the password, then click **OK.**

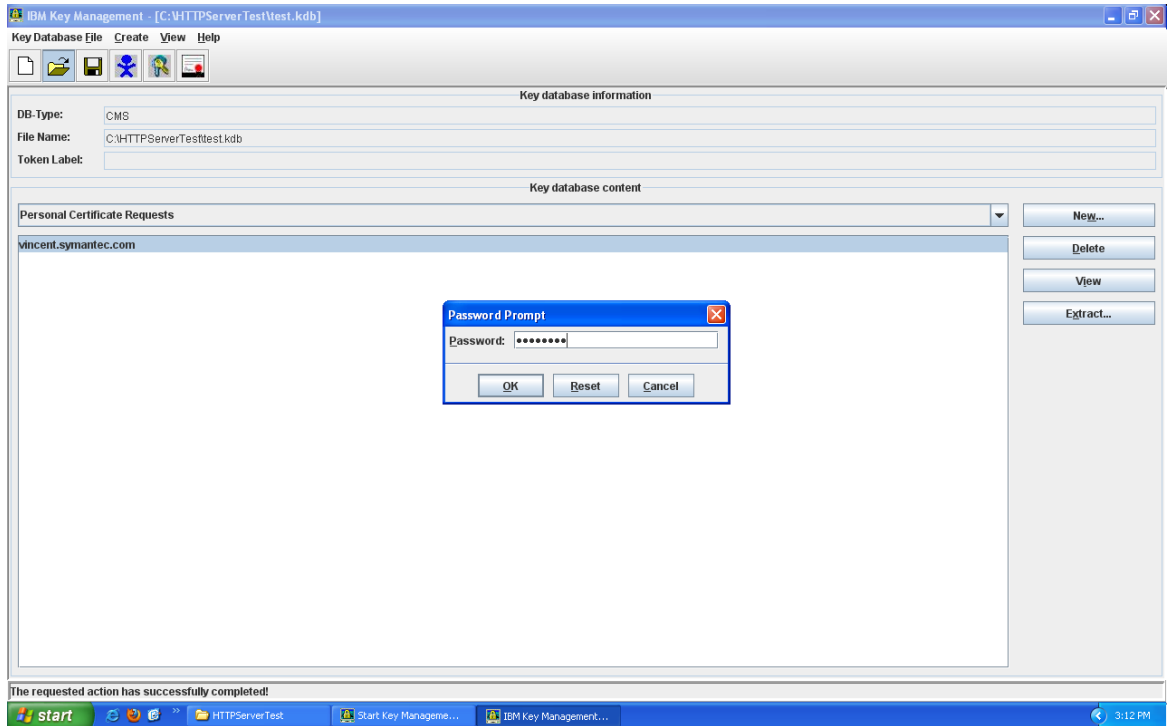

4. Select **Signer Certificates**, then click **Add**.

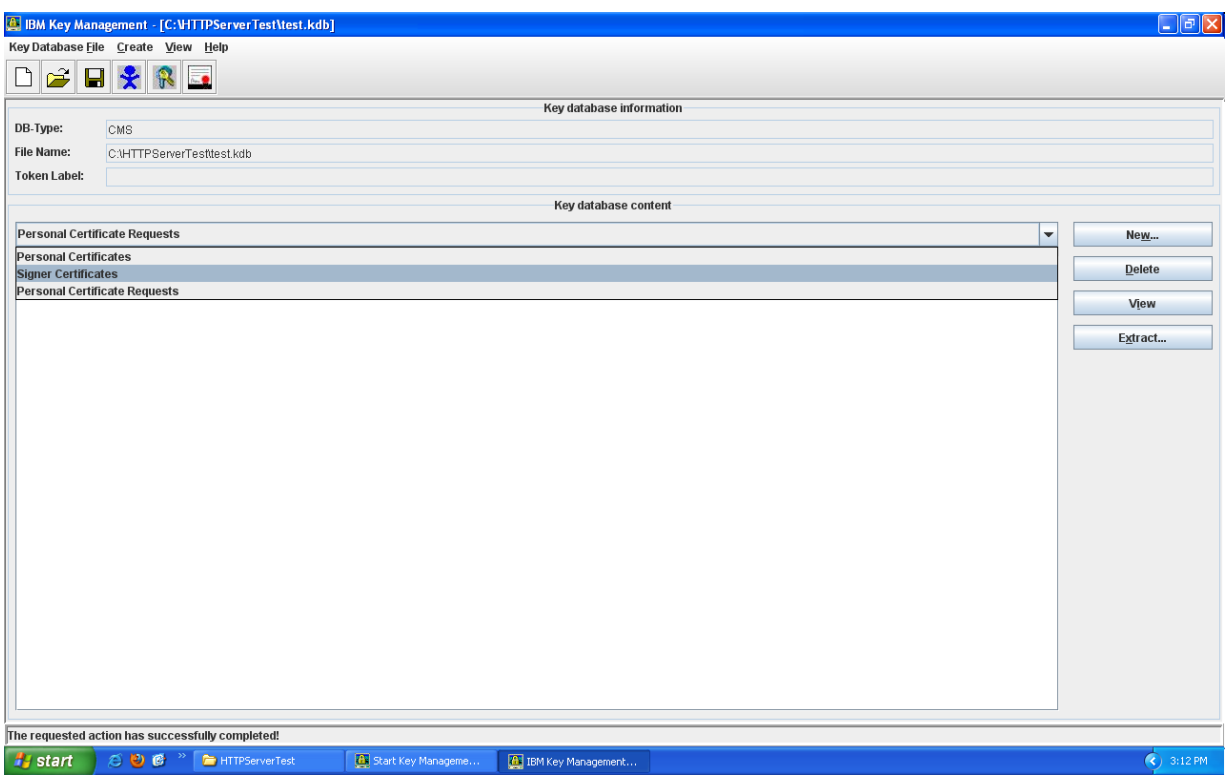

- 5. Click **Files of Type** and select **All Files**.
- 6. Enter a file name and location for **intermediate.cer** digital certificate or click **Browse** to select a file name and location.

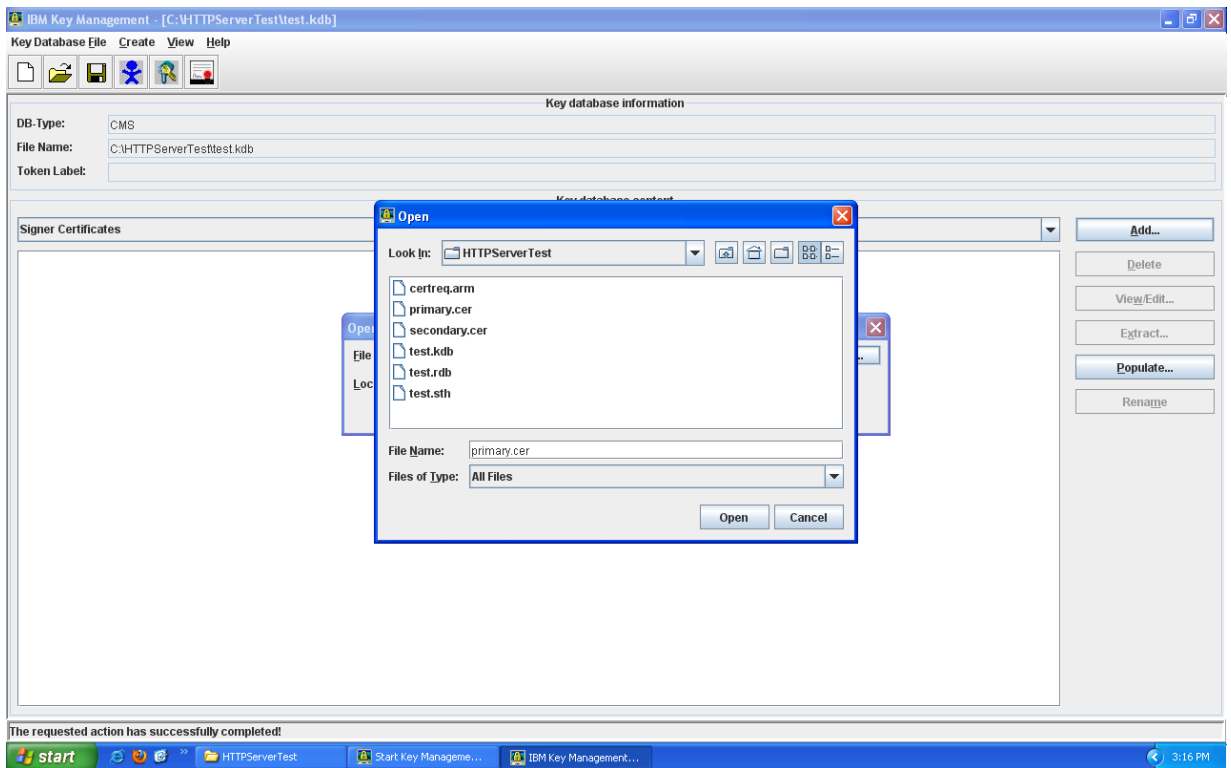

- 7. Click **OK.**
- 8. Enter a label for importing certificate, for example: **Intermediate CA**

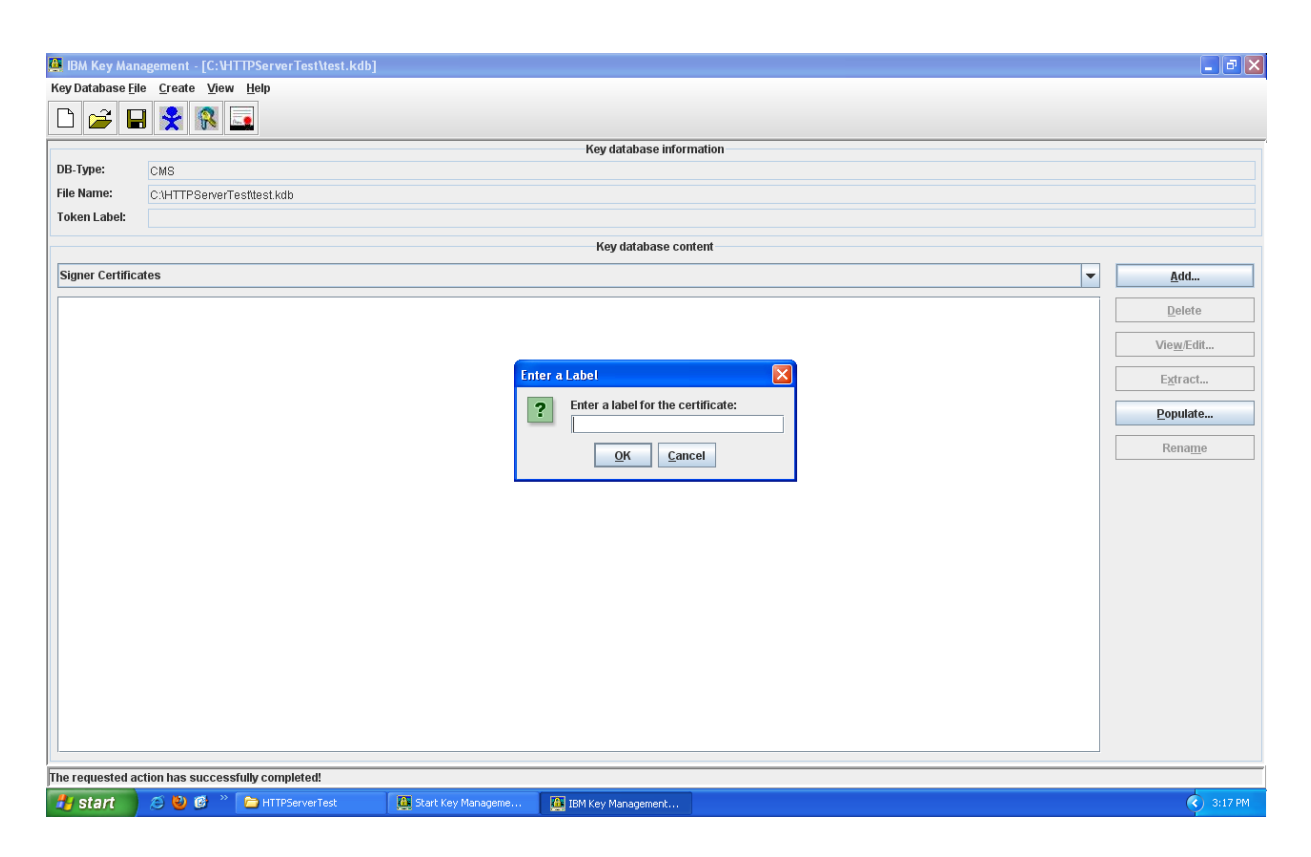

- 7. Click **OK**.
- 8. The Signer Certificates field displays the label of the signer certificate you added.

#### **Step 3: Obtain the SSL Certificate**

- 1. The Symantec certificate will be sent by email. The certificate is included as an attachment (Cert.cer) and it is also imbedded in the body of the email.
- 2. Copy and paste the certificate into a text file using Vi or Notepad The text file should look like:

-----BEGIN CERTIFICATE-----

[encoded data]

-----END CERTIFICATE-----

3. Save the file with extension **.cer**

# **Step 4: Install the SSL Certificate**

1. Start the key management utility (iKeyman):

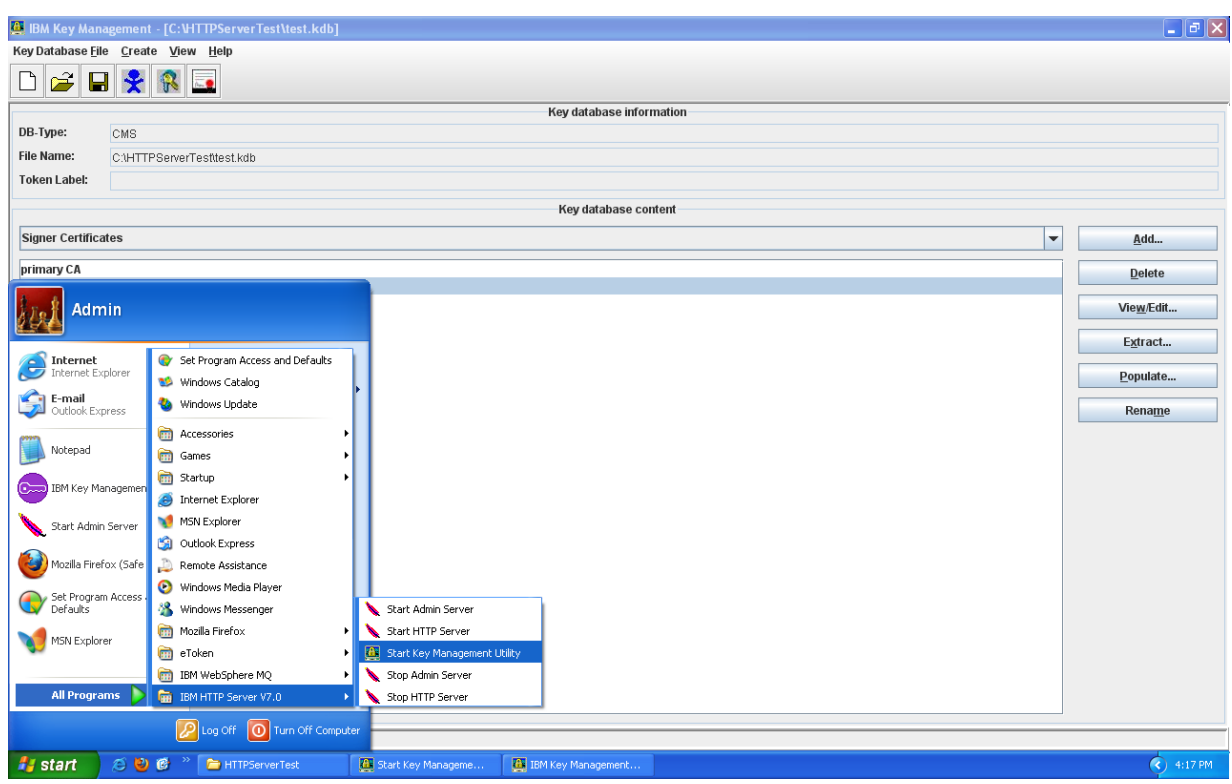

**On Windows:** Go to the start UI and select **Start Key Management Utility**

**On AIX, Linux or Solaris**: Type **ikeyman** on the command line

2. Choose **Open** from the **Key Database File** menu. Click **Key database type**, and select **CMS**.

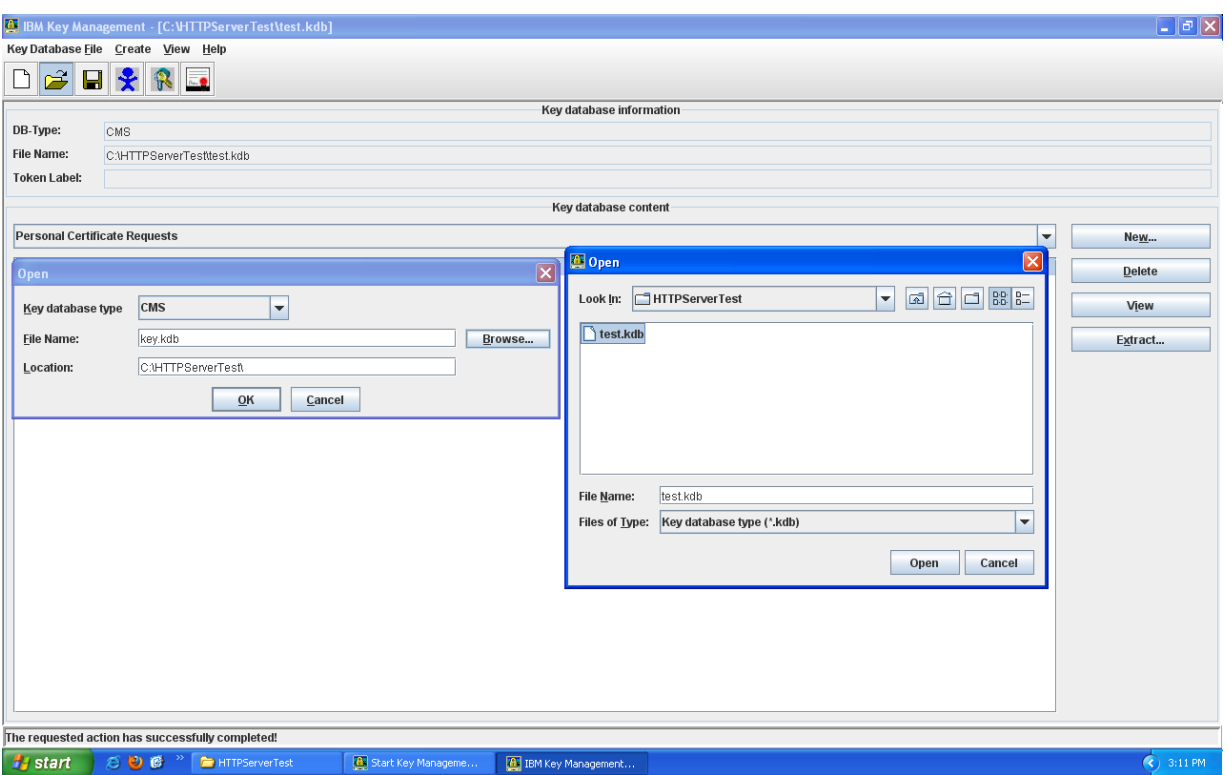

- 3. Click **Browse** to navigate to the directory containing the key database files.
- 4. Select the key database file to which you want to add the certificate. For example, key.kdb.
- 5. Click **Open**
- 6. In the Password Prompt window, type the password you set when you created the key database and then click **OK**.

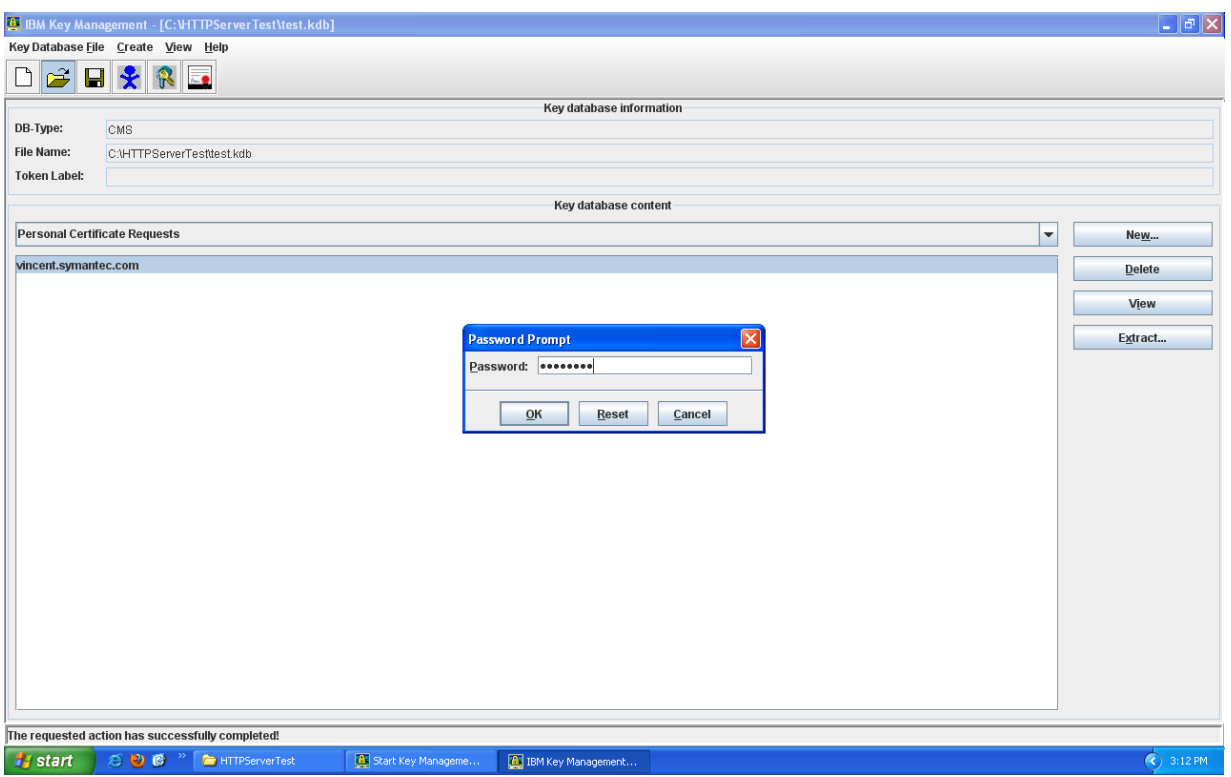

7. Select the **Personal Certificates** view.

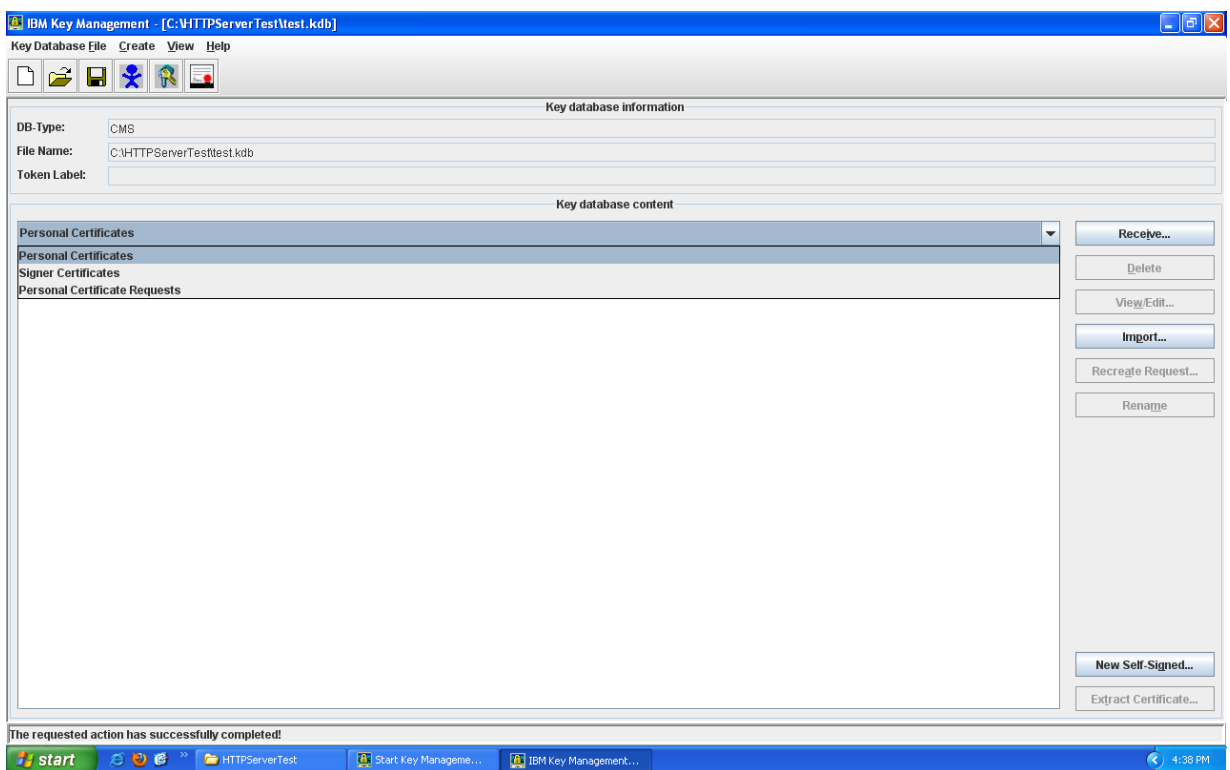

8. Click **Receive**

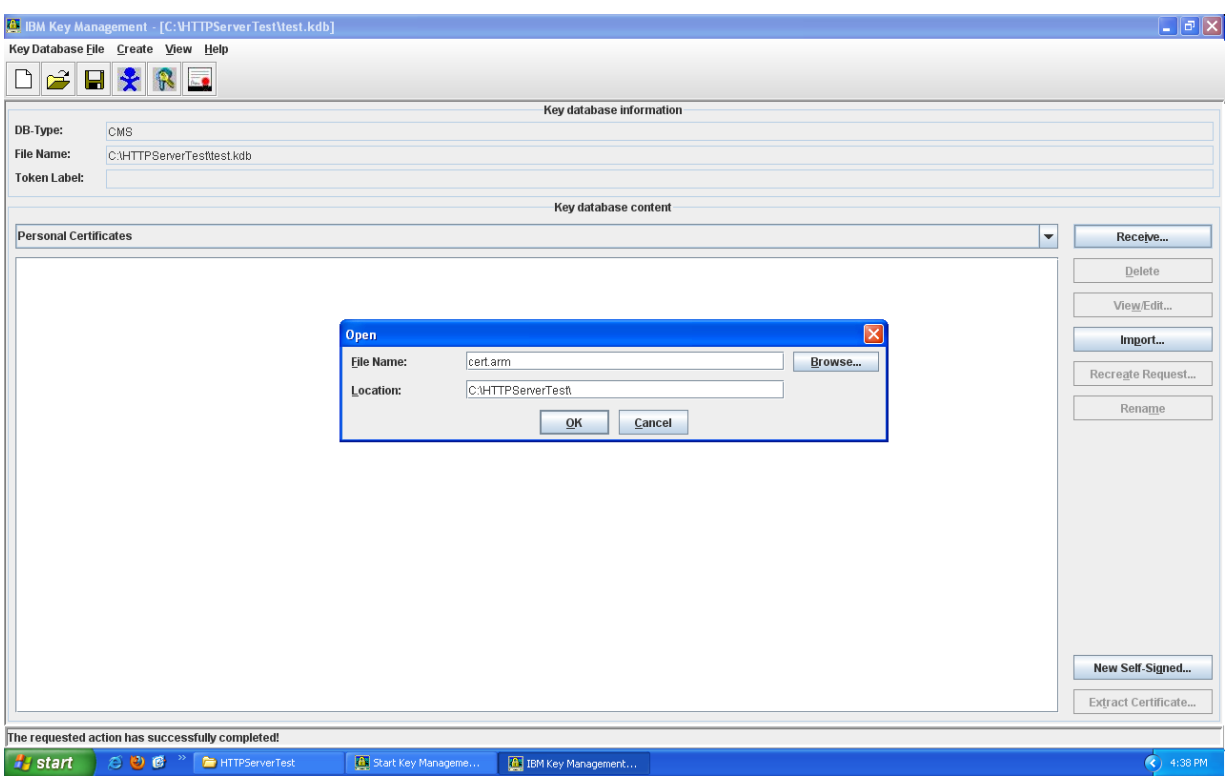

9. Click **Browse** to select the name and location of the certificate file name.

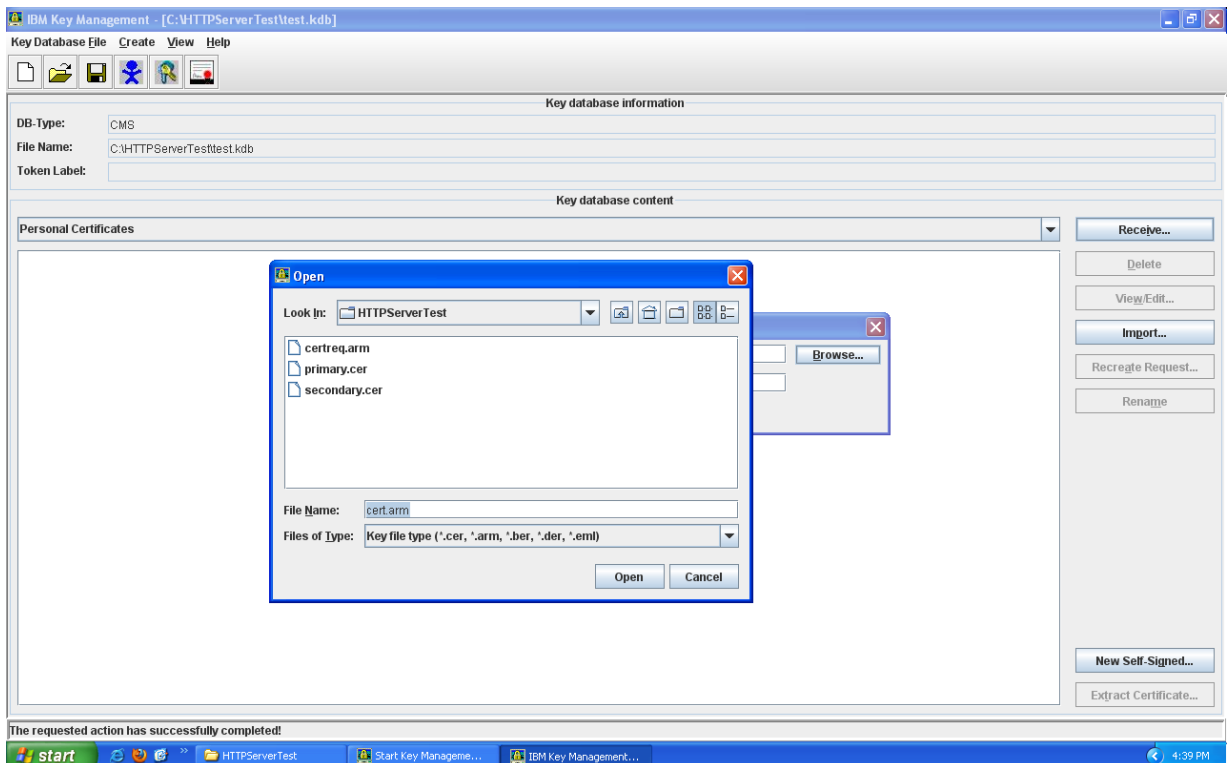

10. Click **OK**

11. Verify certificate installation using the [Symantec Installation Checker.](https://cryptoreport.websecurity.symantec.com/checker/views/certCheck.jsp)

# <span id="page-19-0"></span>**Installation Instructions for IBM Websphere using the command line**

# **Step 1: Download the Symantec Intermediate CA Certificate**

- 1. [Download the Intermediate CA certificate.](=)
- 2. Select the appropriate Intermediate CA certificate for your SSL Certificate type.
- 3. Copy the Intermediate CA certificate and paste it on a Notepad.
- 4. Save the file as **intermediate.cer**

#### **Step 2: Install Symantec Intermediate CA Certificate**

1. Run following command to add the **intermediate.cer** into the key database:

#### For UNIX:

**gsk7cmd -cert -add -db filename -pw password -label label -file filename -format ascii**

#### For Windows**:**

# **runmqckm -cert -add -db filename -pw password -extensionel -file filename -format ascii**

- **-db** filename is the fully qualified file name of a CMS key database, for example: dbkey.kdb
- **-pw** password is the password for the CMS key database with an extansion .cms
- **-label** is the key label attached to the certificate, for example: "ibmwebspheremqqmname"
- **-file** filename is the fully qualified file name of the file containing the Intermediate CA certificate, for example intermediate.cer
- **-format** ascii is the format of the certificate. The value can be ascii for Base64 encoded ASCII. The default is ascii.

# **Step 3: Obtain the SSL Certificate**

- 1. The Symantec certificate will be sent by email. The certificate is included as an attachment (Cert.cer) and it is also imbedded in the body of the email.
- 2. Copy and paste the certificate into a text file using Vi or Notepad The text file should look like:

-----BEGIN CERTIFICATE-----

[encoded data]

-----END CERTIFICATE-----

3. Save the file with extension **.cer**

# **Step 4: Install the SSL Certificate**

1. To install a certificate in iKeycmd (using UNIX command line), run following command:

#### For UNIX:

#### **gsk7cmd -cert -receive -file filename -db filename -pw password -format ascii**

For Windows:

#### **runmqckm -cert -receive -file filename -db filename -pw password -format ascii**

- **-file** filename is the fully qualified file name of the file containing the personal certificate.
- **-db** filename is the fully qualified file name of a CMS key database, for example: dbkey.kdb
- **-pw** password is the password for the CMS key database with an extansion .cms
- **-label** is the key label attached to the certificate, for example: "ibmwebspheremqqmname"

 **-format** ascii is the format of the certificate. The value can be ascii for Base64 encoded ASCII. The default is ascii.

#### **Steps 5: Extract SSL Certificate**

1. To extract a certificate in iKeycmd, run following command:

#### For UNIX:

**gsk7cmd -cert -extract -db filename -pw password -label label -target filename format ascii**

#### For Windows

**runmqckm -cert -extract -db filename -pw password -label label -target filename format ascii**

- **-db** filename is the fully qualified pathname of a CMS key database.
- **-pw** password is the password for the CMS key database with an extansion .cms
- **-label** label is the label attached to the certificate.
- **-target** filename is the name of the destination file
- **-format** ascii is the format of the certificate. The value can be ascii for Base64 encoded ASCII. The default is asci.
- 2. Verify certificate installation using the [Symantec Installation Checker.](https://cryptoreport.websecurity.symantec.com/checker/views/certCheck.jsp)